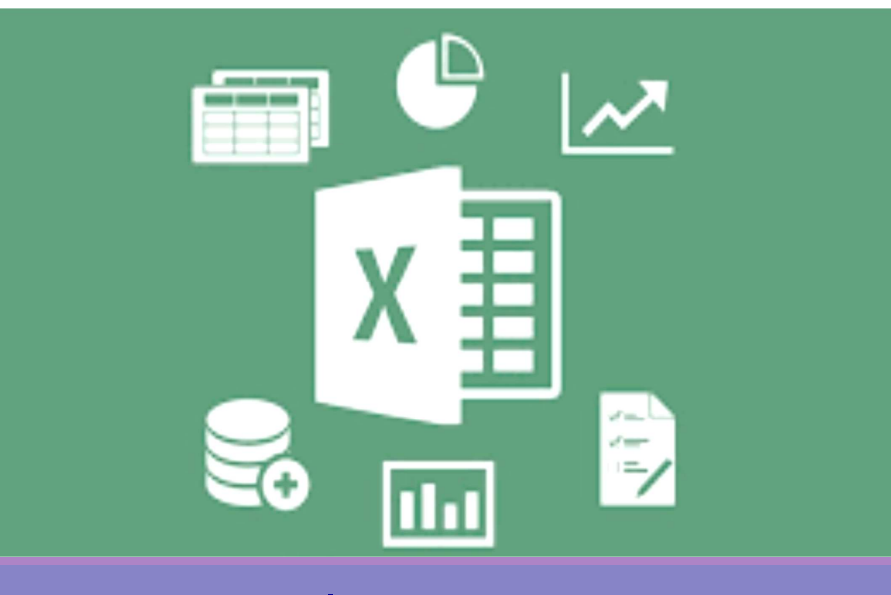

# ปฎิบัติการที 6 Microsoft Excel 2016

#### อาจารย์ เบญจมาศ ปัญญางาม และผศ. ดร. ดุษฎี ประเสริฐธิติพงษ์

ภาควิชาวิทยาการคอมพิวเตอร์ COMPUTER SCIENCE DEPARTMENT .<br>กยาศาสตร์ มหาวิทยาลัยเชีย บั้หม

204100 IT AND MODERN LIFE

# 4. การประยุกต์ใช้งานตารางข้อมูลใน Excel

- 1) การจัดเรียงข้อมูล (Sort)
- 2) การกรองข้อมูล (Filter)
- 3)การวิเคราะห์ข้อมูลเบื้องต้น
	- การเตรียมเครื่องมือเพื่อวิเคราะห์ข้อมูล
	- $\blacksquare$ การวิเคราะห์ความถี\* (Frequency) ของข้อมูล
	- $\blacksquare$ การหาค่าสถิติพรรณนา (Descriptive Statistics)

4.1 การจัดเรียงข้อมูล (Sort)

204100 IT AND MODERN LIFE

1. การใช้งานเบืองต้น

2. การคํานวณและสูตร

4. การประยุกต์ใช้งานตารางข้อมูล

3. การสร้างแผนภูมิ

ใน Excel

ภาควิชาวิทยาการคอมพิวเตอร์<br>computer science DEPARTMENT, CMU

.<br>เณะวิทยาศาสตร์ มหาวิทยาลัยเซียมใหม

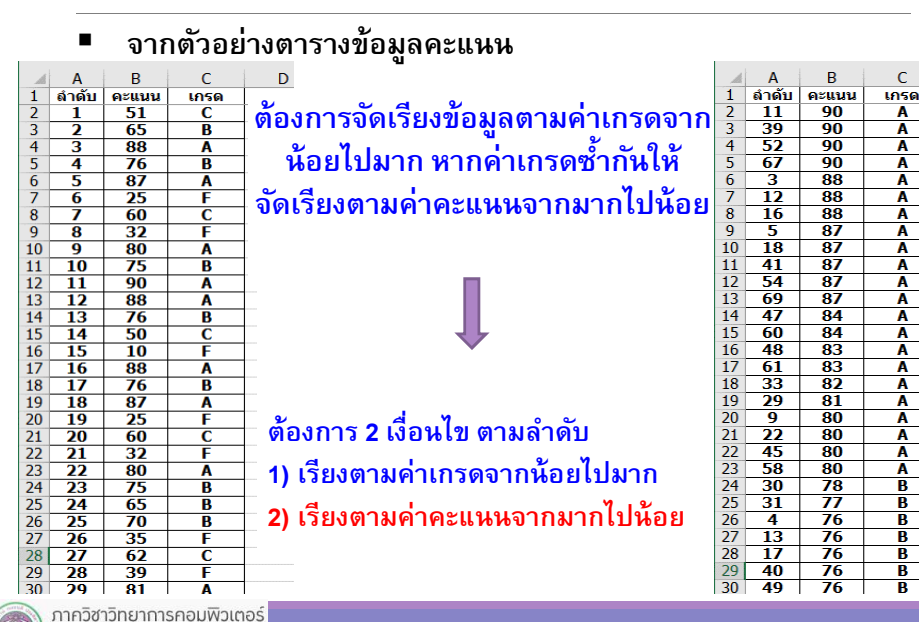

ภาควิชาวิทยาการคอมพิวเตอร์ COMPUTER SCIENCE DEPARTMENT CH ณะวิทยาศาสตร์ มหาวิทยาลัยเซียงใหม่

# 4.1 การจัดเรียงข้อมูล (Sort)

ณะวิทยาศาสตร์ มหาวิทยาลัยเซียงใหม่

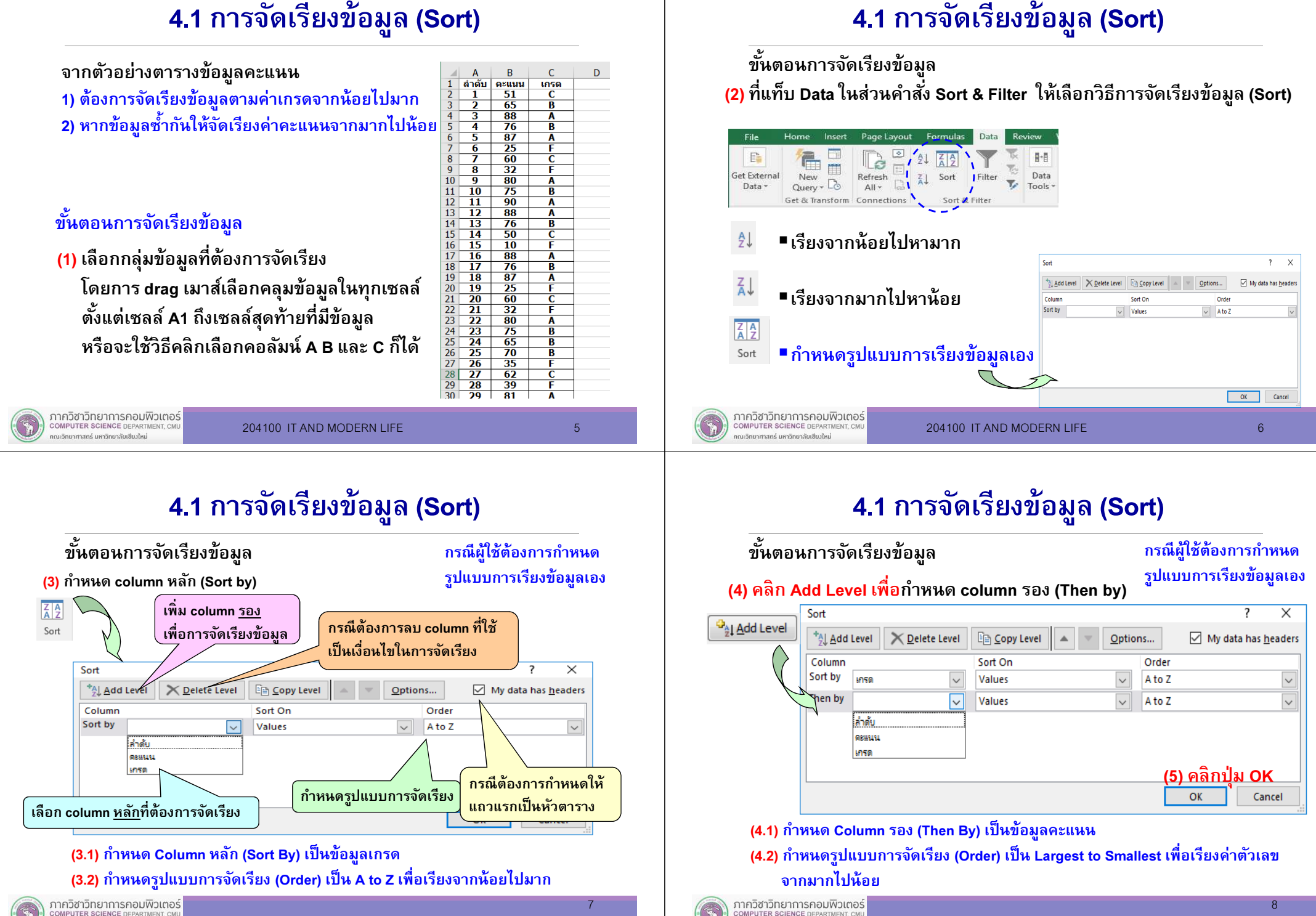

าณะวิทยาศาสตร์ มหาวิทยาลัยเซียมใหม่

# 4.1 การจัดเรียงข้อมูล (Sort)

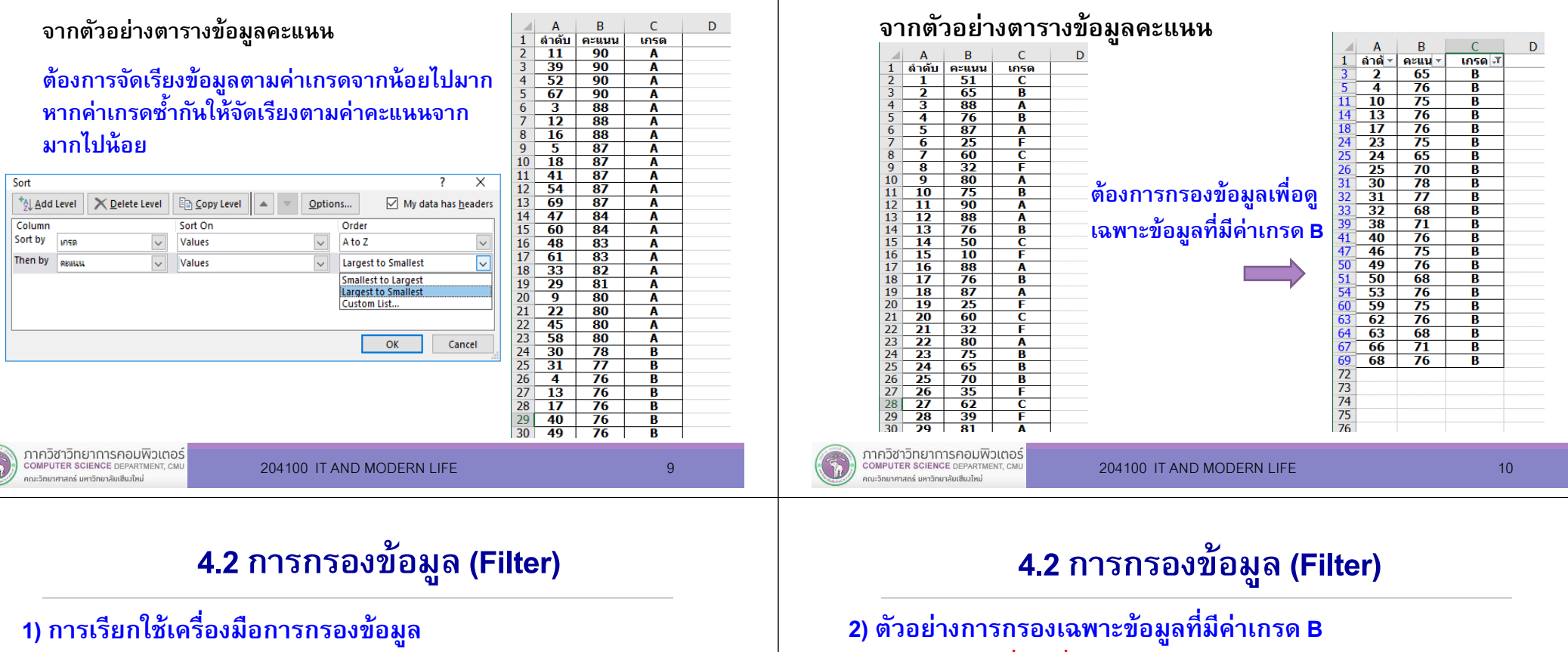

#### ู้ที่แท็บ Data ให้คลิกคำสั่ง Filter

#### ปรากฎเครื องมือการกรองข้อมูลที แถวแรกของชี<sup>ต</sup>

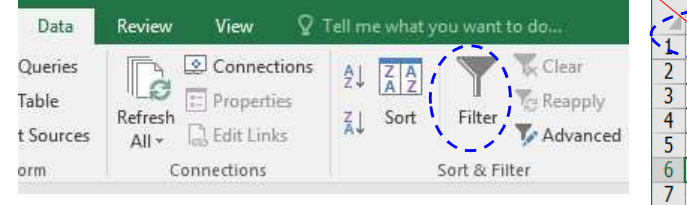

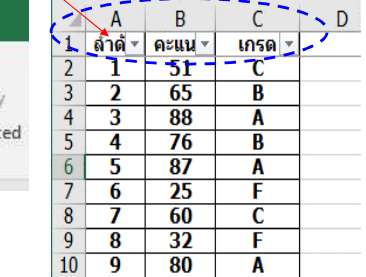

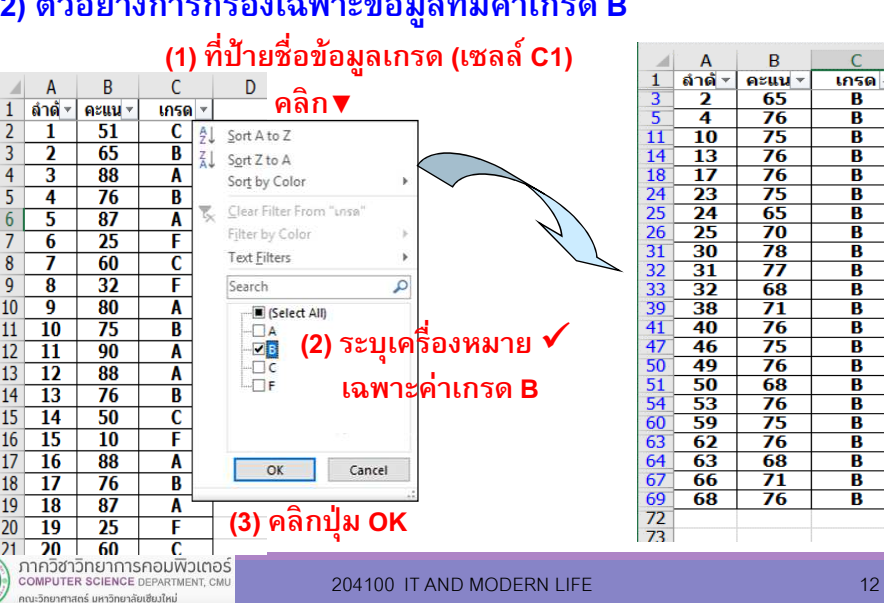

4.2 การกรองข้อมูล (Filter)

#### $\overline{B}$ D  $\overline{A}$  $\mathcal{C}$ ้ลำต้ ≁ คะแน -**เกรด T**  $\overline{\mathbf{2}}$  $65$  $\overline{\mathbf{R}}$  $\overline{4}$  $76$  $\overline{\mathbf{B}}$  $\overline{10}$ 75  $11$  $\overline{B}$  $14$  $\overline{13}$  $76$  $\overline{B}$  $\overline{76}$ 18  $\overline{17}$  $\overline{\textbf{R}}$  $24$  $\overline{23}$  $\overline{75}$  $\overline{\textbf{R}}$  $\overline{25}$  $\overline{24}$  $65$  $\overline{\textbf{R}}$  $\overline{70}$ 26  $\overline{25}$  $\overline{\textbf{R}}$  $31$  $\overline{30}$  $\overline{78}$ R  $32$  $-31$  $\overline{77}$  $\overline{\mathbf{B}}$  $\frac{33}{39}$  $\overline{32}$ 68  $\overline{B}$  $\overline{38}$  $\overline{71}$ B  $\overline{41}$  $\overline{76}$ 40  $\overline{\mathbf{B}}$  $\overline{47}$  $\overline{75}$ 46  $\overline{\mathbf{B}}$  $50$ - 49 76  $\overline{B}$  $rac{51}{54}$ 50  $68$ Ē 53 76 B  $\overline{60}$  $\overline{59}$  $\overline{75}$  $\overline{\mathbf{R}}$ 63  $62$  $76$  $\overline{B}$ 64  $63$ 68  $\overline{B}$ 67 66  $\overline{71}$  $\overline{B}$ 69  $68$  $\overline{76}$  $\overline{B}$  $72$ 72

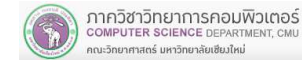

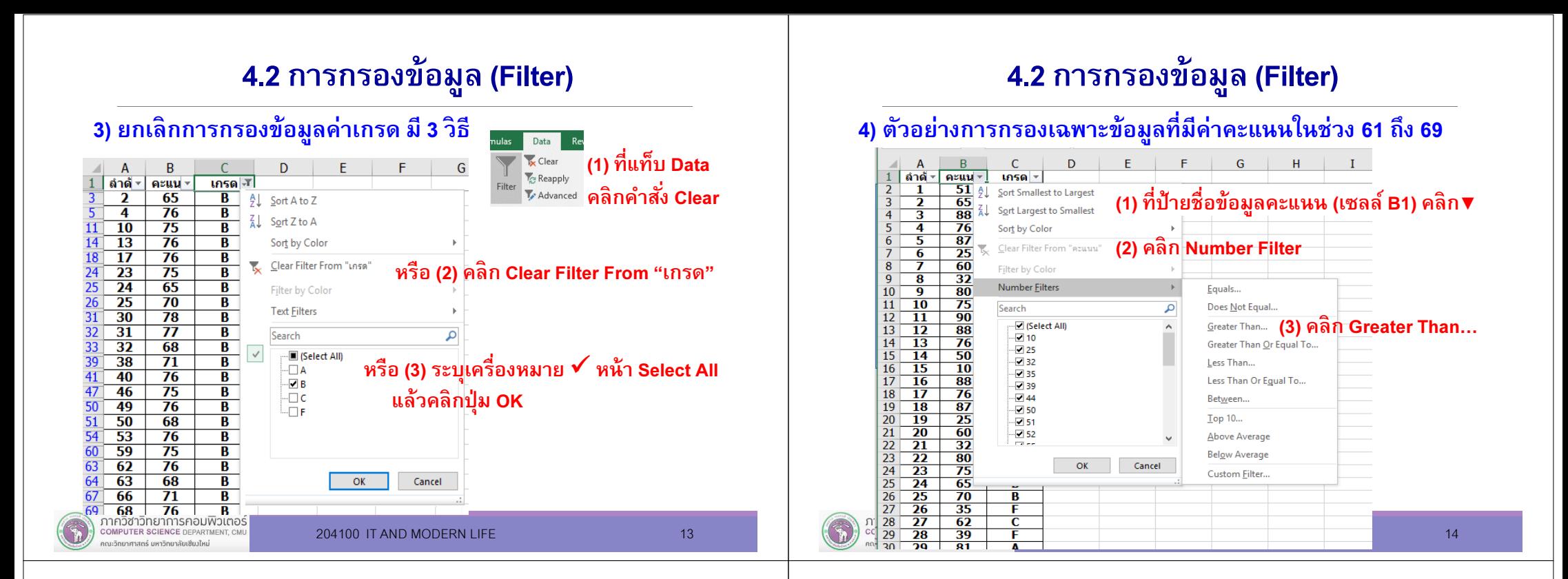

### 4.2 การกรองข้อมูล (Filter)

#### ่ 4) ตัวอย่างเฉพาะข้อมูลที่มีค่าคะแนนในช่วง 61 ถึง 69 (ต่อ)

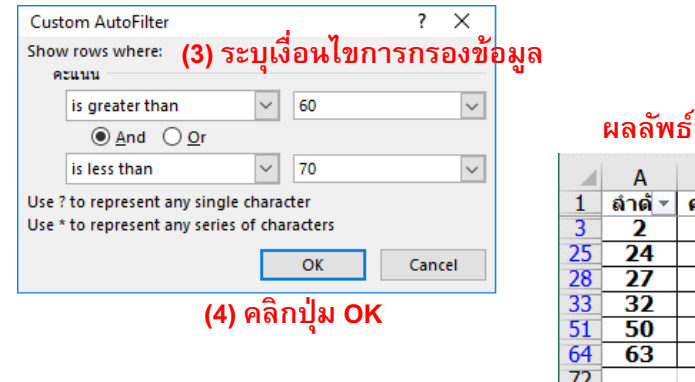

#### ผลลัพธ์การกรองข้อมูล

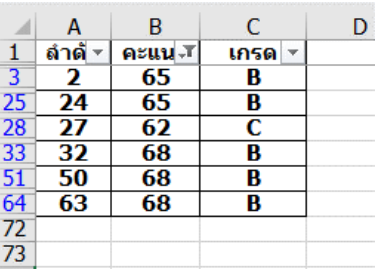

# 4.3 การวิเคราะห์ข้อมูลเบืองต้น

#### การเตรียมเครื่องมือ Analysis ToolPak เพื่อวิเคราะห์ข้อมูลใน Excel

ที่แท็บ File เลือกคำสั่ง Options ให้นําเข้าเครื่องมือ ใน Excel

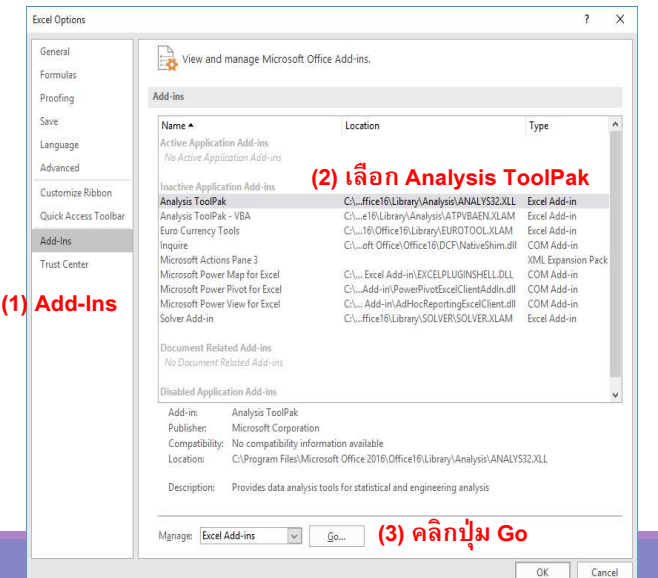

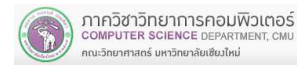

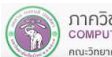

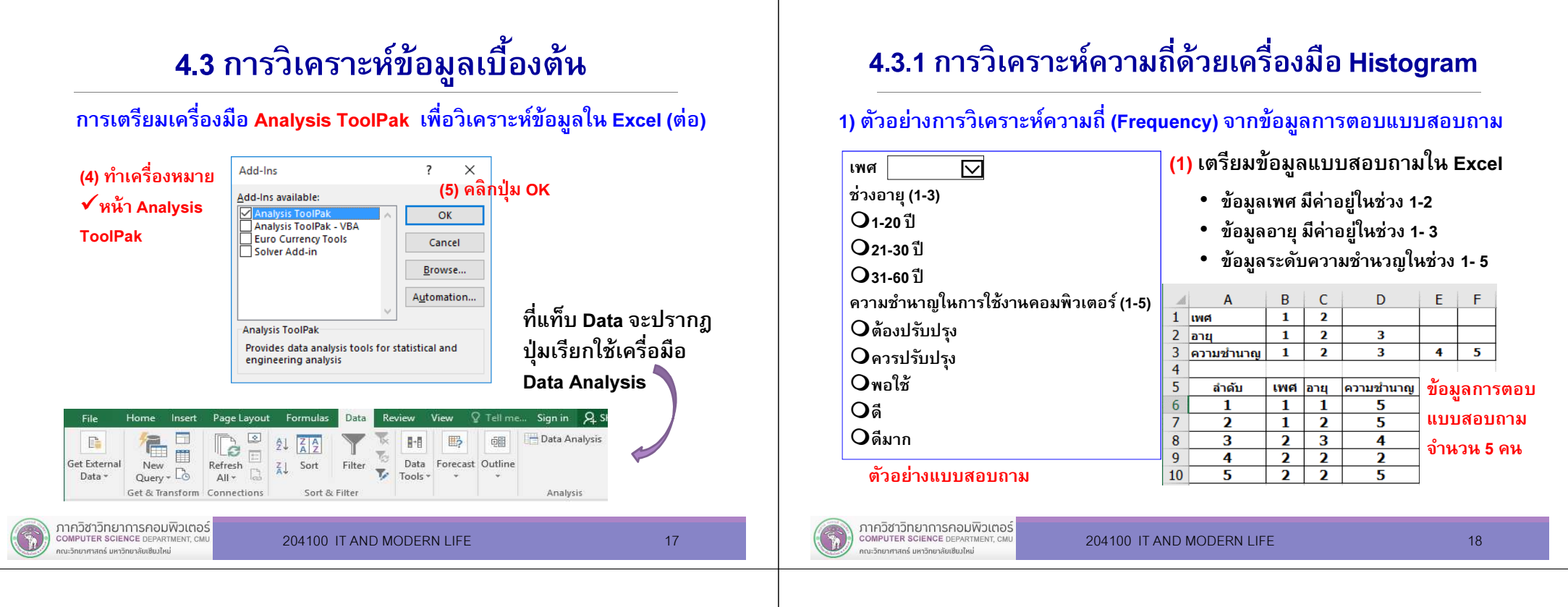

### 4.3.1 การวิเคราะห์ความถีด้วยเครืองมือ Histogram

ี่ 1) ตัวอย่างการวิเคราะห์ความถี่ (Frequency) จากข้อมลการตอบแบบสอบถาม (ต่อ) ้ (2) ที่แท็บ Data คลิก Data Analysis Home Insert Page Lavout Formulas Data Review View Q Tellime... Sign in Q. S  $\triangle$  $\Box$  $\boxed{\circ}$ - Data Analysis  $\frac{1}{2} \downarrow \frac{1}{4}$  $\mathbb{B}$ **6日**  $\mathbb{R}$ 阳 New  $\begin{array}{ccc}\n\Box & \Box & \Box & \Box \\
\Box & \Box & \Box & \Box \\
\Box & \Box & \Box & \Box \\
\Box_{\text{query}} \cdot \Box & \Box & \Box\n\end{array}$  $\overline{\chi}_1$ Get External Filter Data Forecast Outline Sort  $\nabla$  Tools  $\nabla$ Data - $\rightarrow$ Get & Transform Connections Sort & Filter Analysis  $\overline{\phantom{a}}$  $\times$ Data Analysis ่<br>อะแสดงเครื่องมือ Histogram<br>พระเสดงเครื่องมือ Histogram (4) คลิกปุ่ม OK **Analysis Tools** Anova: Single Factor  $\mathsf{X}$ Anova: Two-Factor With Replication Input Cancel  $\overline{\phantom{a}}$  ok  $\overline{\phantom{a}}$  $\overline{\mathbf{N}}$ Anova: Two-Factor Without Replication **Input Range** Cancel Correlation  $\overline{\mathbf{R}}$ **Bin Range**  $He$ Covariance  $Heip$ Labels Descriptive Statistics **Exponential Smoothing** Output option B. **F-Test Two-Sample for Variances** O Output Range Fourier Analysis ◯ New Worksheet Plv. O New Workbook Pareto (sorted histogram Cumulative Percentage (3) คลิก HistogramChart Output ภาควิชาวิทยาการคอมพิวเตอร์ COMPUTER SCIENCE DEPARTMENT CM 204100 IT AND MODERN LIFE 19

คณะวิทยาศาสตร์ มหาวิทยาลัยเซียงใหม่

### 4.3.1 การวิเคราะห์ความถีด้วยเครืองมือ Histogram

#### 1) ตัวอย่างการวิเคราะห์ความถี (Frequency) จากข้อมูลการตอบแบบสอบถาม (ต่อ)

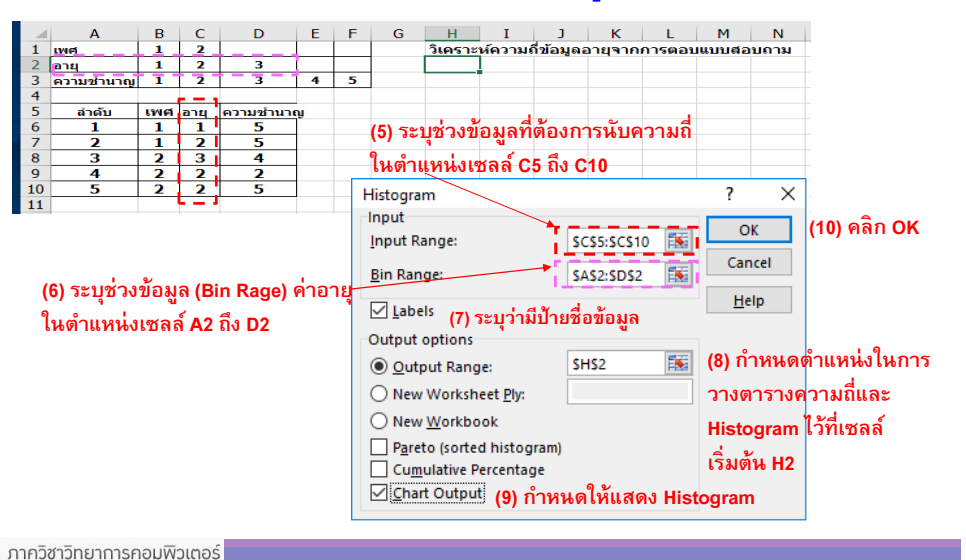

### 4.3.1 การวิเคราะห์ความถีด้วยเครืองมือ Histogram

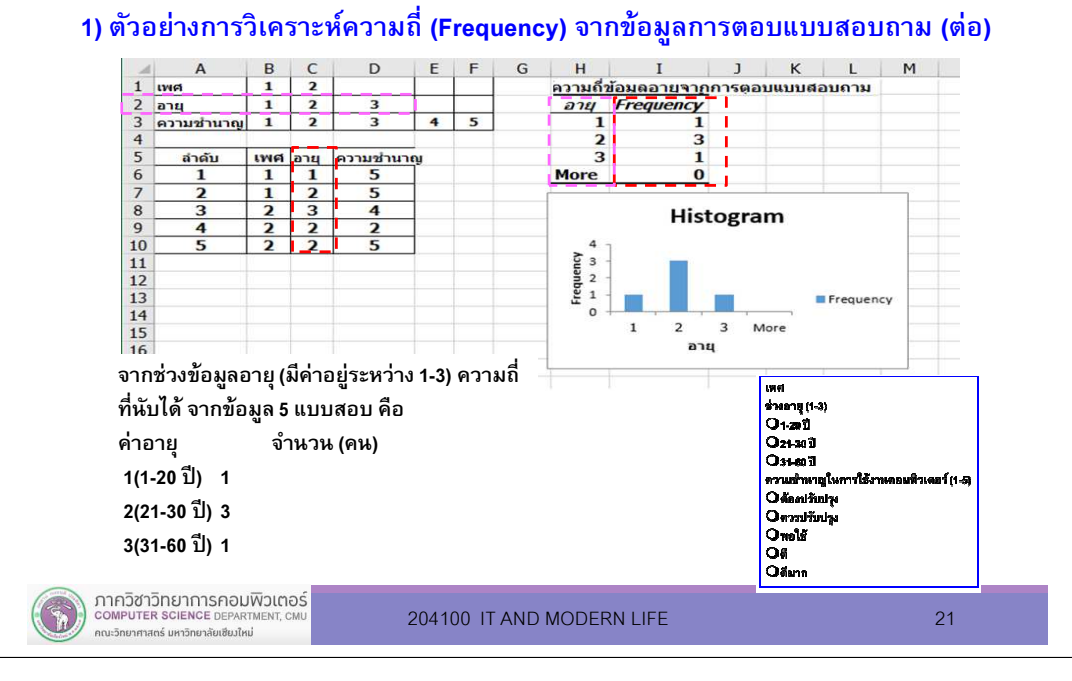

### 4.3.1 การวิเคราะห์ความถีด้วยเครืองมือ Histogram

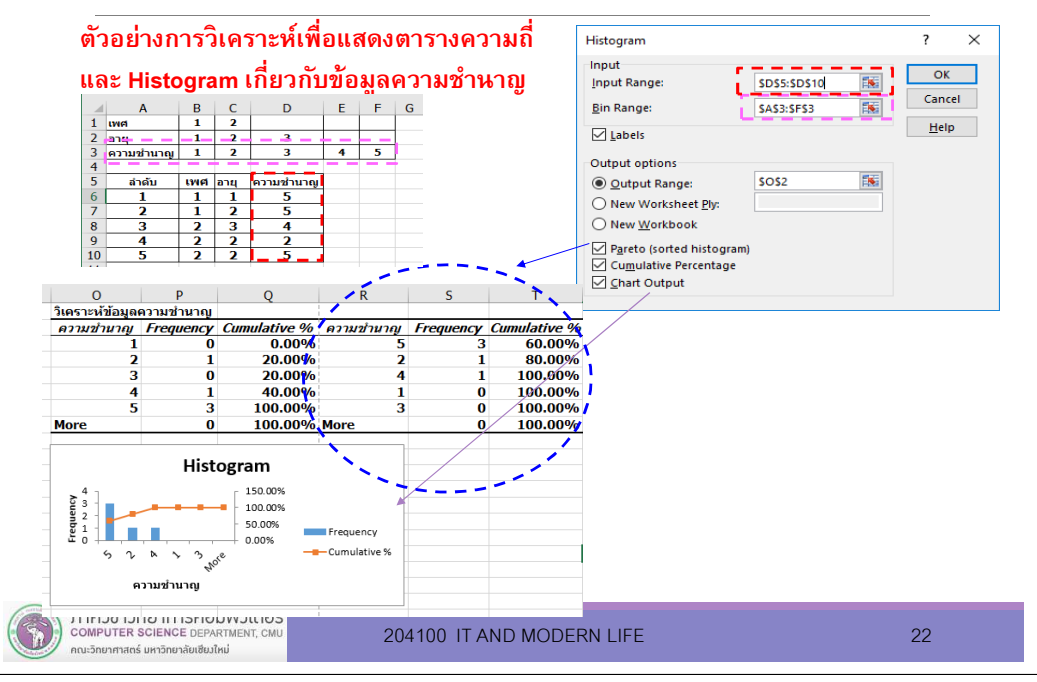

#### 4.3.2 การวิเคราะห์ข้อมูลตัวเลขด้วยค่าสถิติพรรณนา

#### 2) ตัวอย่างการตารางความถีของค่าคะแนนในช่องเซลล์ B2 ถึง B7

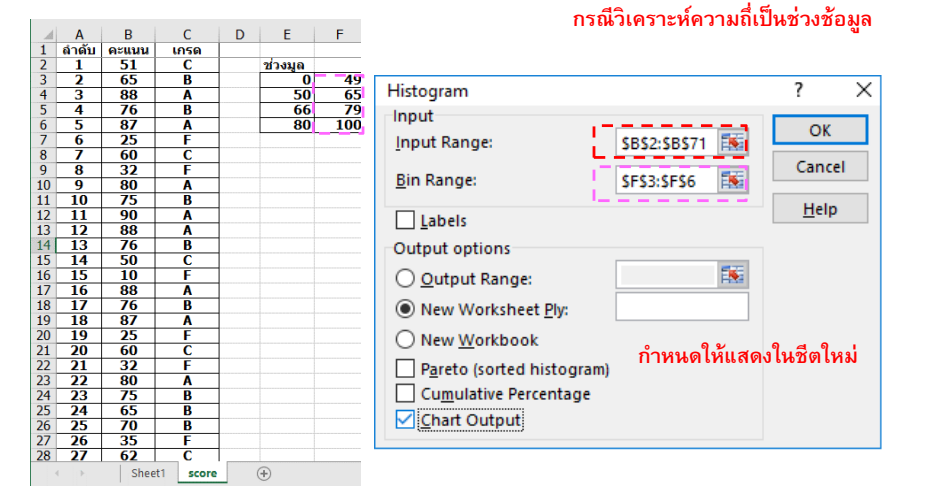

### 4.3.2 การวิเคราะห์ข้อมูลตัวเลขด้วยค่าสถิติพรรณนา

2) ตัวอย่างการตารางความถีของค่าคะแนนในช่องเซลล์ B2 ถึง B7 (ต่อ)

#### $D \mid E \mid F$ ์ A B<br>|ลำดับ |คะแนน |  $\mathsf{C}$ จากข้อมูลคะแนนจํานวน 70 คน $rac{1050}{C}$  $\frac{1}{1}$  51 ช่วงมูล ได้ค่าความถี่ของแต่ละช่วงคะแนนดังนี้  $\overline{49}$  $\overline{2}$  $-65$  $\overline{\mathbf{R}}$  $\overline{0}$  $3^{\circ}$  88 A  $50$  $\frac{65}{79}$  $4 \overline{76}$  $\overline{B}$ -66 ≤ี จำนวน 8 คน<br>จำนวน 20 คน - 87 A  $80<sup>1</sup>$ 100  $\begin{array}{r} 25 \\ \hline 25 \\ \hline 60 \\ 32 \end{array}$ -6  $>$  49 และ  $\leq$  65  $>$  66 และ  $≤$ 79  $\leq$  79 จำนวน 20 คน 80  $\overline{75}$ ≤ี จำนวน 22 คน 90  $13<sup>7</sup>$  $\overline{12}$  88  $\begin{array}{|c|c|c|}\n\hline\n13 & 76\n\end{array}$  $D$  F  $F$   $G$   $H$  $\mathbf{I}$   $\mathbf{I}$   $\mathbf{I}$  $15 \quad 14 \quad 50$  $\overline{A}$  $\overline{B}$ -C **Bin Frequency**  $1$  $16$  15 10 สามารถปรับบแต่ง  $17 \quad 16 \quad 88$ 49  $\overline{\mathbf{8}}$  $\overline{2}$ A  $\overline{17}$  76 Histogram 65  $20$ Chart ทีได้ตาม $\overline{3}$  $19$  18 87 A 79  $\overline{4}$ 20  $\begin{array}{|c|c|c|c|}\n\hline\n20 & 19 & 25 \\
21 & 20 & 60\n\end{array}$  $30$ 100 22 ความเหมาะสม $\overline{c}$  $\frac{6}{5}$  20  $\frac{20}{21}$   $\frac{32}{22}$ 6 More  $\mathbf{0}$  $\frac{9}{5}$  10  $23 \overline{22}$ A Frequency  $\overline{\mathbf{R}}$  $R$  $9$ 49 65 79 100 More  $\overline{\mathbf{B}}$  $10$ F Horizontal (Category) Axis 11  $\overline{c}$  $12<sub>12</sub>$ score Sheet1 Sheet1 score

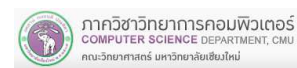

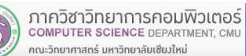

### 4.3.2 การวิเคราะห์ข้อมูลตัวเลขด้วยค่าสถิติพรรณนา

- สถิติพรรณนา หรือ สถิติบรรยาย (Descriptive Statistics) คือ สถิติที ใช้บรรยายลักษณะของข้อมูลที รวบรวมมาได้
- $\blacksquare$ ค่าสถิติต่างๆ ที คํานวณได้ในสถิติพรรณนา

เช่น ร้อยละ (Percentage) ค่าเฉลี่ย (Mean) ส่วนเบี่ยงเบน มาตรฐาน (Standard deviation) ความแปรปรวน (Variance)

### 4.3.2 การวิเคราะห์ข้อมูลตัวเลขด้วยค่าสถิติพรรณนา

#### ตัวอย่างการวิเคราะห์ค่าสถิติพรรณาของข้อมูลคะแนน

#### (1) เตรียมข้อมูลทีจะวิเคราะห์ (2) ทีแท็บ Data คลิก Data Analysis

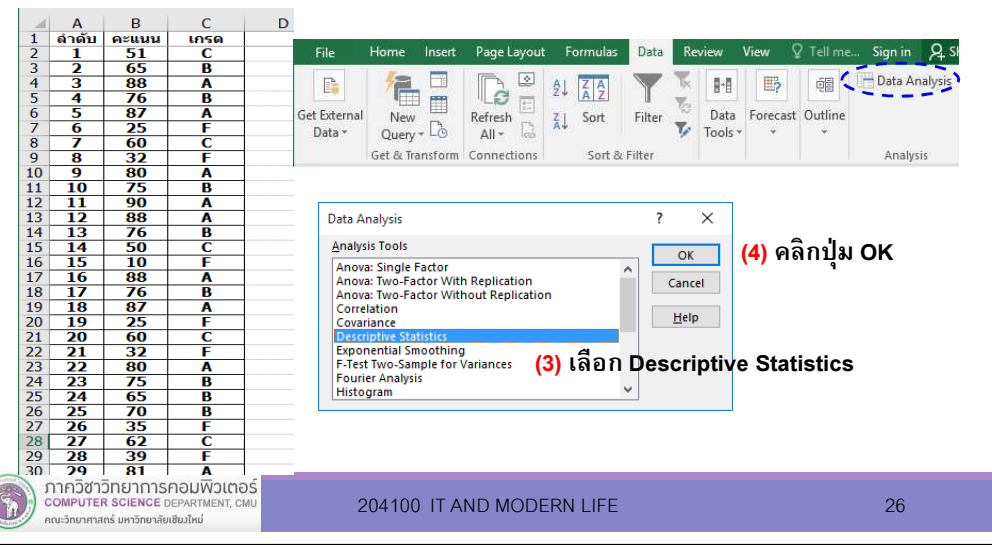

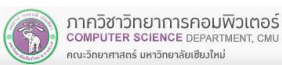

204100 IT AND MODERN LIFE 25

### 4.3.2 การวิเคราะห์ข้อมูลตัวเลขด้วยค่าสถิติพรรณนา

#### ตัวอย่างการวิเคราะห์ค่าสถิติพรรณาของข้อมูลคะแนน (ต่อ)

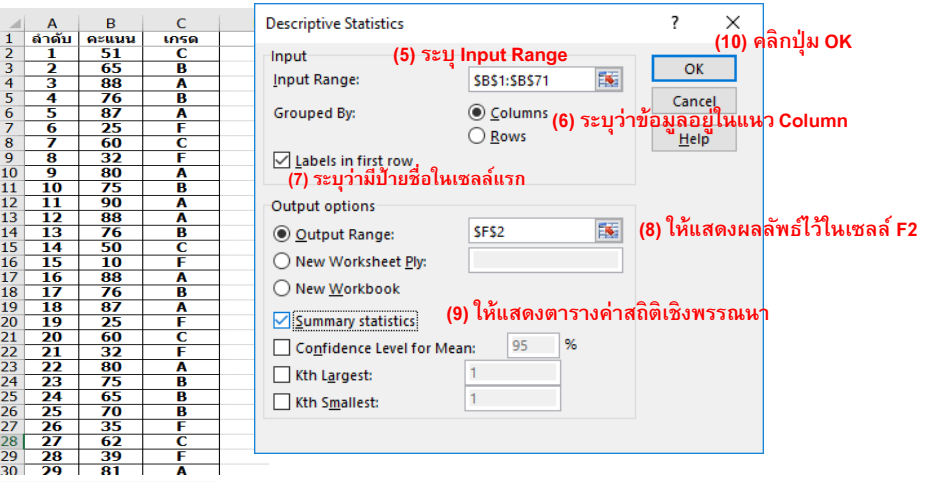

# 4.3.2 การวิเคราะห์ข้อมูลตัวเลขด้วยค่าสถิติพรรณนา

#### ตัวอย่างการวิเคราะห์ค่าสถิติพรรณาของข้อมูลคะแนน (ต่อ)

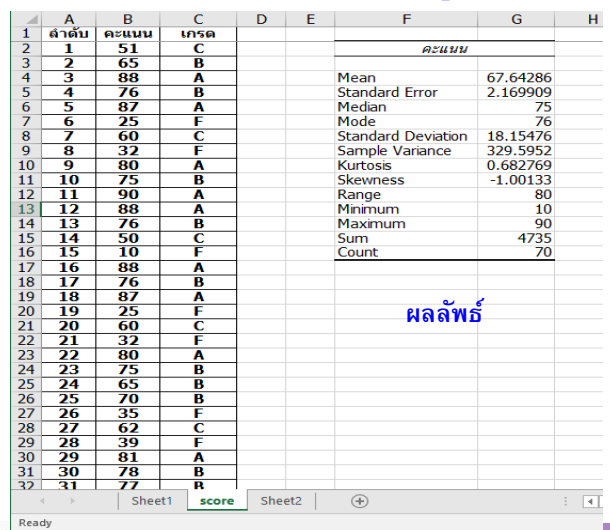

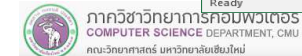

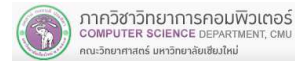

คณะวิทยาศาสตร์ มหาวิทยาลัยเซียงใหม่